### Subscribing for Southend Pass

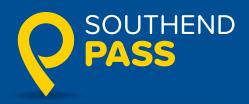

Please head to either Google Play or the App Store and download the Southend Parking app.

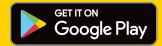

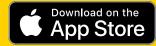

Once you have downloaded the app:

- if you have an existing MOBON account, you can log on with the same credentials as normal - you will no longer need the old MOBON app
- if you do not have an existing MOBON account, you will need to 'Sign up for Southend Parking'. Follow the prompts to create an account.

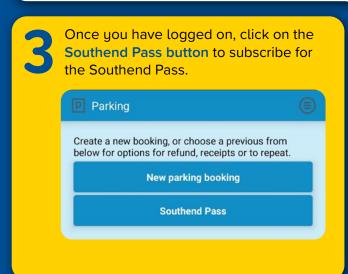

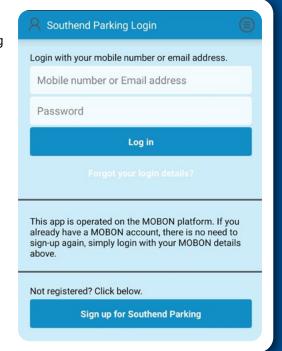

A new screen will then appear.

- Please read the terms and conditions and if you are happy, tick the box to accept them
- Select your payment schedule. You can either pay monthly, or for 12 months up-front
- Select the primary vehicle you want to use
- Select payment card details
- Select the 'Get Pass cost' button
- Check your details and click OK to confirm they are correct. The payment will now be taken.

| Parking Pass                                                                                                    | (                                       |
|----------------------------------------------------------------------------------------------------|-----------------------------------------|
| (i) About Southend Pass                                                                                                    | $\odot$                                 |
| You currently have no active pass. Pleas below                                                                                                    | se purchase                             |
| View Southend Pass terms                                                                                                    | $\odot$                                 |
| ☐ I accept the terms and conditions  By selecting 1 month option, you will be a monthly recurring payment for 12 mor  By selecting 12 months option, you will the full 12 months in advance as a one of the select number of months and payment. | nths.<br>be charged for<br>off payment. |
| # 1                                                                                                    | $\odot$                                 |
| ********6615                                                                                                    | $\odot$                                 |
| Get pass cost                                                                                                    |                                         |

If you have opted for one month, you will be charged every month on the same day, for 12 months.

You will get an email receipt to confirm subscription has been successful.

#### What to do each time you park

Once you have successfully subscribed to the app, you will have to activate a parking session every time you park your vehicle (please turn over for instructions).

# Activating a parking session with Southend Pass

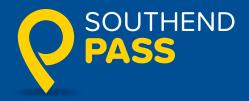

## Once you have subscribed, you need to activate the Pass each time you park.

This is done by going into your app, and selecting the desired location and how long you want to park for:

- Log onto the Southend Parking app.Select 'New Parking Booking'.
  - Type (and select) the location code or location name of your parking space (this applies to on-street and car park spaces)

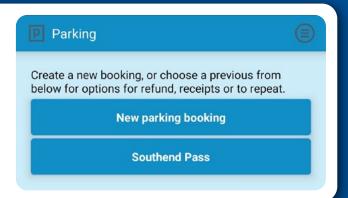

Once you have entered these details a new box will appear which will show the location you've selected, how long you want to park for and instead of using your payment card – it will allow you to use Southend Pass to 'pay' for the parking.

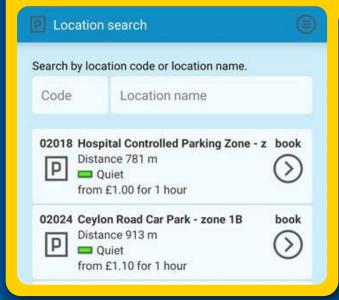

- Please ensure that you have indicated how long you want to park for (between 1 hour and 3 hours).
  - Select the 'Get Parking Cost' button.
  - Check the details are correct, then select OK.

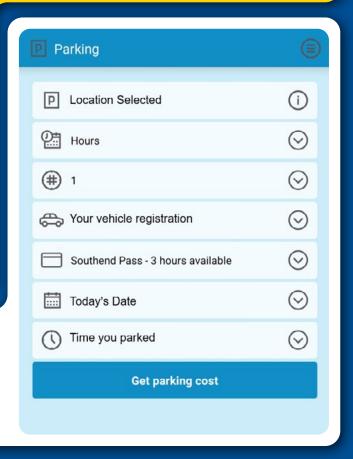

### Want to stay in the same spot for longer than 3 hours?

No problem, simply 'top-up' your parking session by paying the required amount for a new parking session via the app.